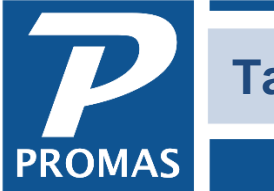

#### **Property Management Solutions for Over 30 Years**

#### **Overview**

The Rate Table lets you define up to three taxes that can be added to charges that are marked taxable. The taxes are charged to the tenant in addition to the charge itself at the time the charge is posted. The recipient when the charge is paid can be either the management group or the owner - this is selected in the Rate Table.

Normally the tax receipts are accumulated in a current liability account type so they are protected, i.e., not considered part of the management group or owner's available balance. The money will not show on a statement or Revenue & Expense report but can be seen on a Trial Balance report. The payment to the tax authority can be by a single check from the management group or a check that deducts from each owner.

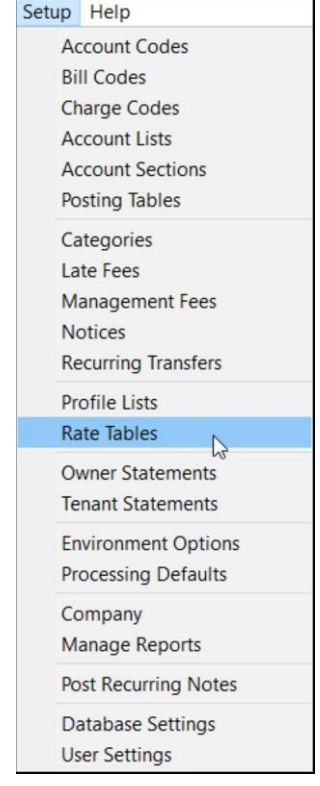

### **ONE TIME**

Up to five tax charges with varying rates can be defined. The charge is calculated when a taxable charge code is selected in any of the charge functions. Most commonly the charges are applied when

rent is charged but these added charges can apply to any charge code.

The charge, when paid off, is normally credited to the Management Group but can be credited to the owner if that check box is marked.

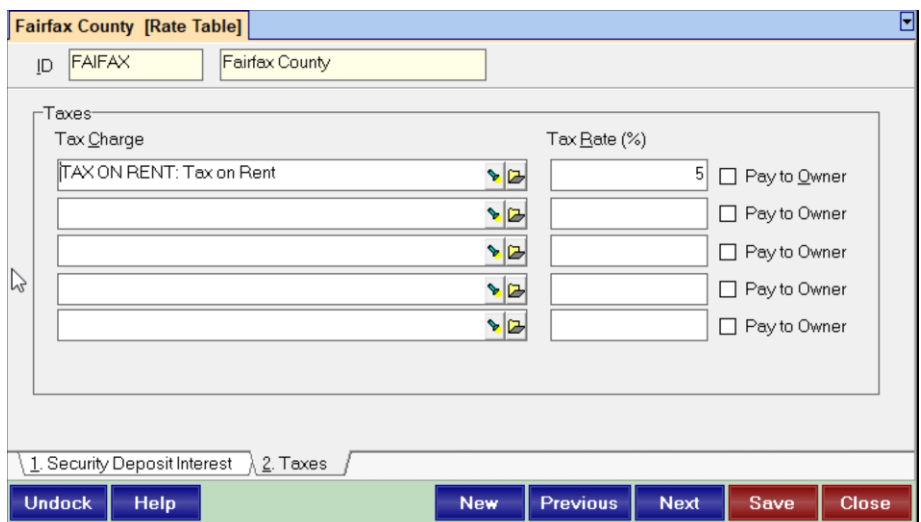

The PROMAS Landlord Software Center • 703-255-1400 • www.promas.com

### **Setting up the Rate Table**

- 1. In <<Setup, Rate Table>> click the <New> button.
- 2. Click the Taxes tab.
- 3. Enter a [Record ID] and [Long Description] e.g. Fairfax; Fairfax County Tax
- 4. If you haven't already set up the tax [Charge Code] click its flashlight button and create one.

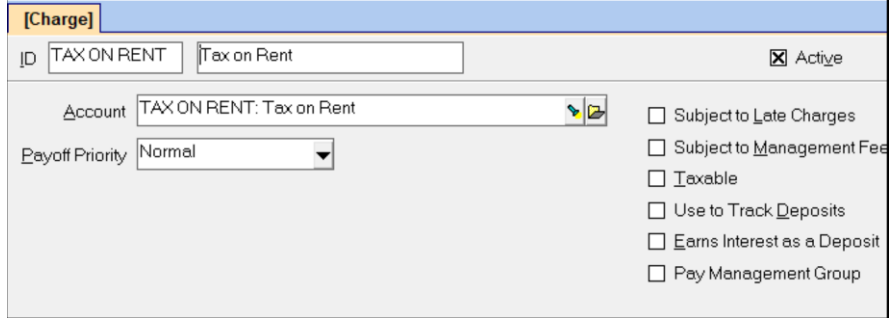

5. Point it to an [Account code] for Taxes with an [Account Type] of Current Liability.

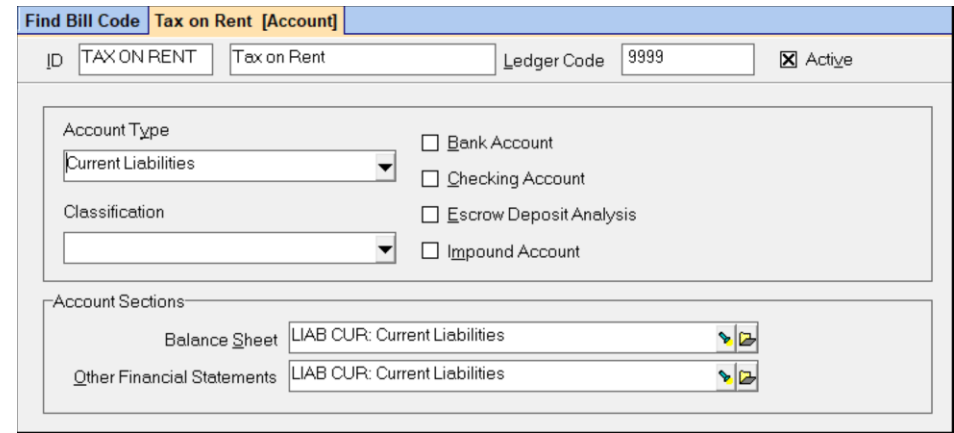

- 6. Enter the [Tax Rate] for the charge. It can have up to 4 decimal places.
- 7. If you want the payoff of the charge to go to the owner rather than the management group, mark the checkbox for [Pay to Owner]
- 8. Click <Save>

# **Assign to Tenants**

1. Go to each TENANT Profile, Lease tab where the tax should be charged and select the [Rate Table] from the drop-down list.

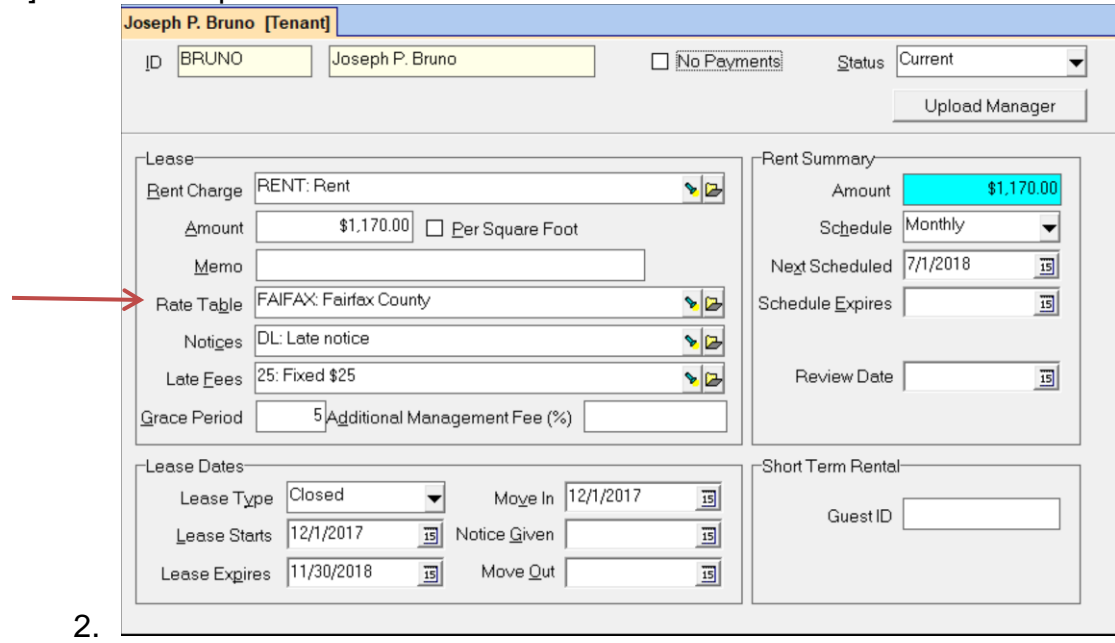

Thereafter when you post any charge to a tenant for a Charge Code that has the [Taxable] checkbox marked the tax will also be charged.

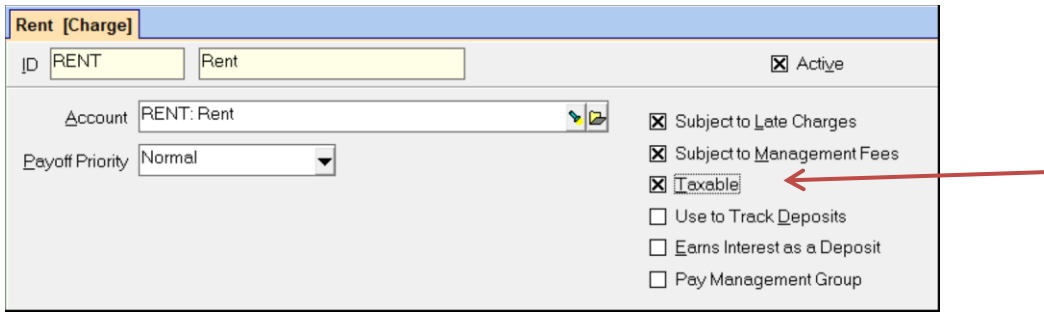

The PROMAS Landlord Software Center • 703-255-1400 • www.promas.com

# Create Bill Code

- 1. In <<Setup, Bill Codes>> add a [Bill Code] for Tax Payment.
- 2. Point it to the [Account] of Taxes created in setting up the Rate Table or click the [Account] flashlight and add an [Account Code] for Tax Payment. Choose an [Account Type] of Current Liability.

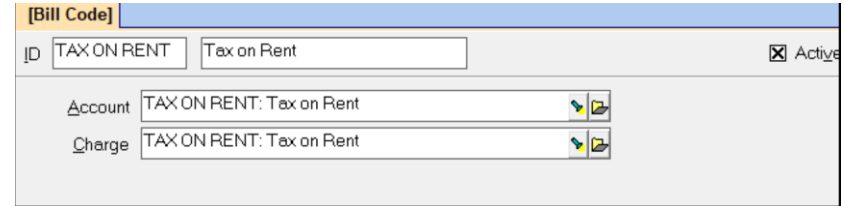

# **EACH TIME - Money accumulated in management group**

### Determine the Amount to Pay

- 1. Go to <<Reports, GL Reports>>.
- 2. Limit the report to the Management Group
- 3. To get details as well as a total amount:
	- a. Choose the Detailed Trial Balance Report

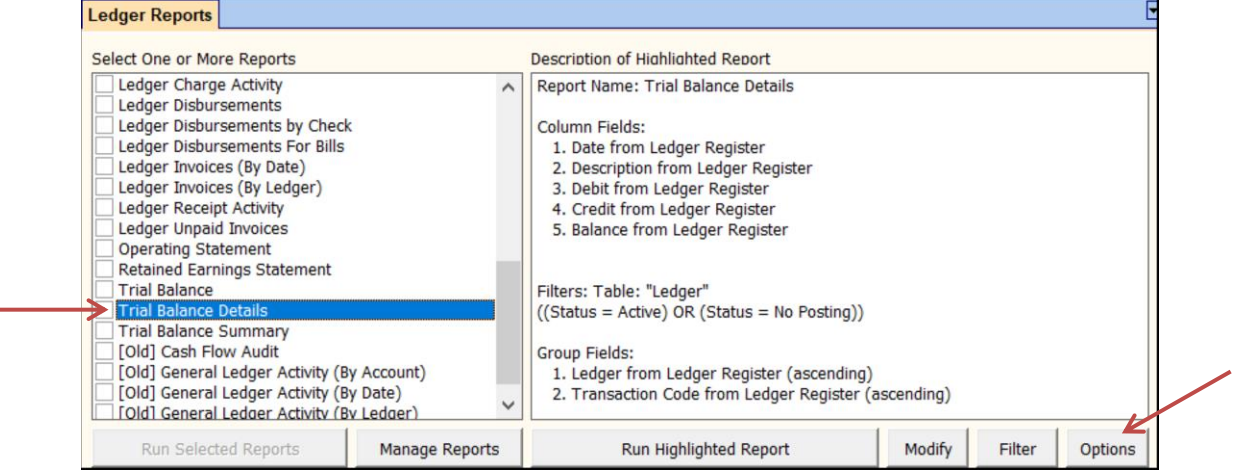

b. Click the Options button to limit the report to the [Account Code] for Taxes that you created in Setting Up the Rate Table.

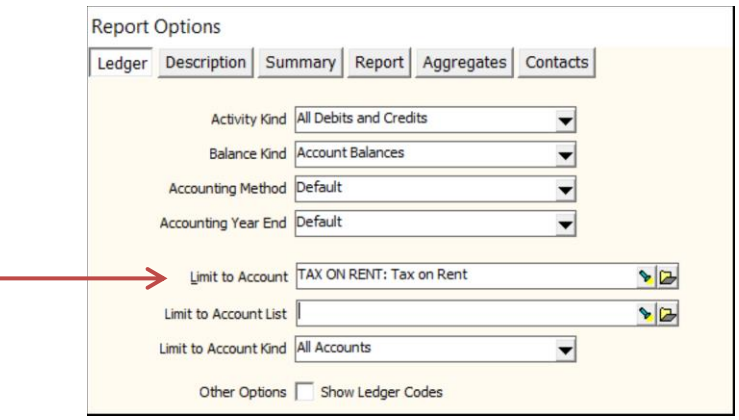

- c. Enter the Date Range
- d. The report will give a beginning and ending balance as well as each tax amount by unit.
- 4. To get just a total: use the Trial Balance report limited to the [Account] Taxes and the

### appropriate Date Range

The PROMAS Landlord Software Center • 703-255-1400 • www.promas.com

Write the Check

- 1. Go to <<AP, Single Check>>
- 2. Enter the amount of the check and the Tax Authority as the vendor.
- 3. Choose the Management Group as the [Bill To]. Use [Bill Code] of Tax Payment.

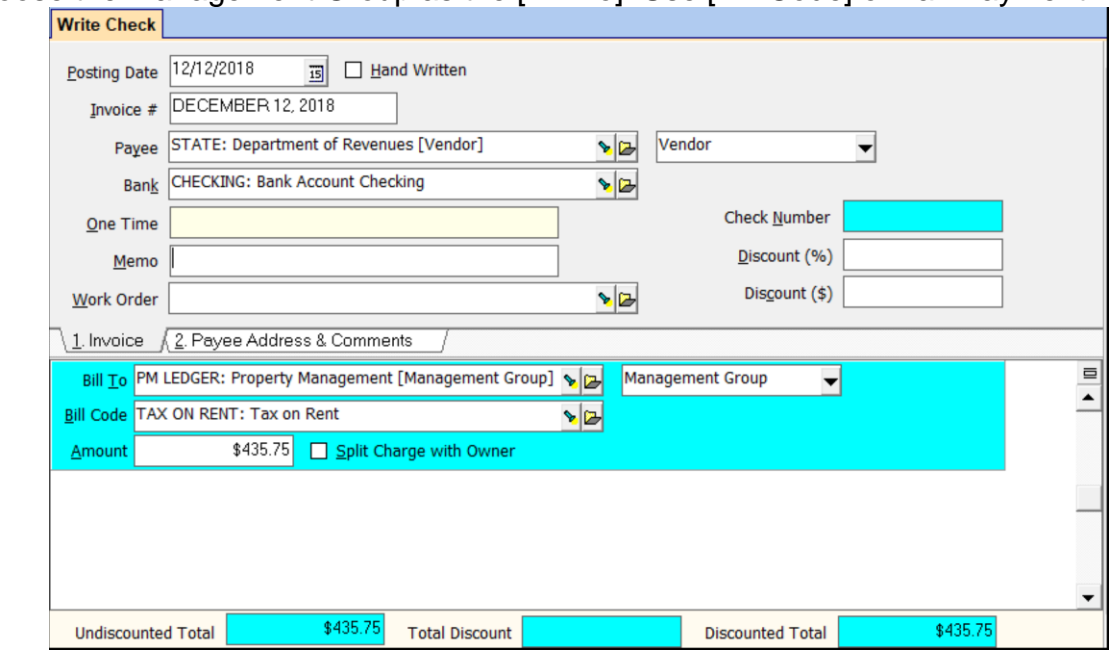

## *OR*

# **EACH TIME - Money accumulated in owner ledgers**

### Determine the Amount to Pay

- 1. Go to <<Reports, GL Reports>>
- 2. Run a General Ledger Activity (By Account) report limited to the [Account] Taxes for the appropriate date range. That will give you a detailed list of tax transactions.

## Write the Check

- 1. Go to <<AP, Single Check>>
- 2. Enter the amount of the check and the Tax Authority as the vendor.
- 3. Enter a line item for each owner or unit. Use [Bill Code] of Tax on Rent or Tax Payment.